# **HUDFCU Visa® Credit Card Card Management Enrollment Guide**

## **Step 1:** Click on "Cards" at top of menu bar

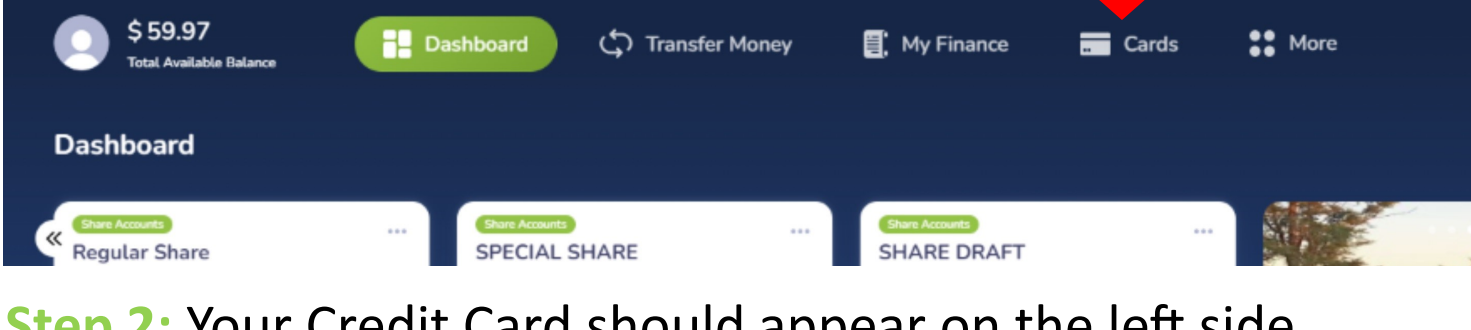

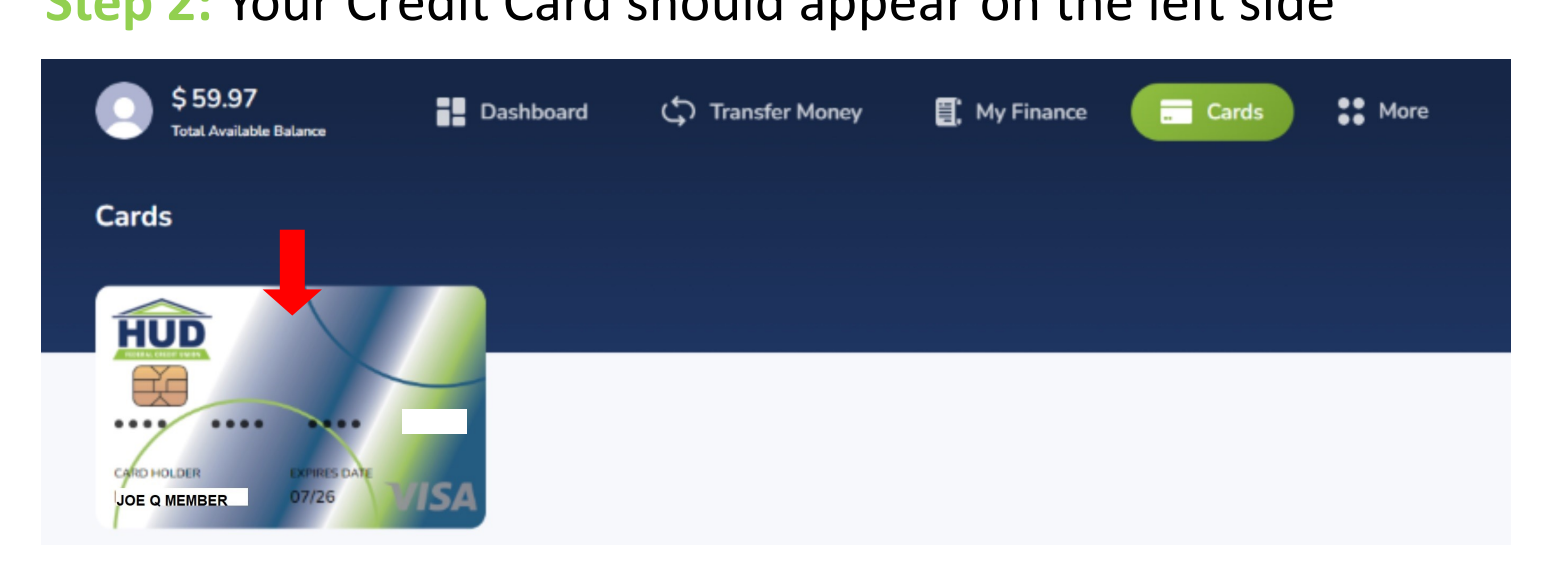

## **Step 3:** Click on the "Manage Card" button

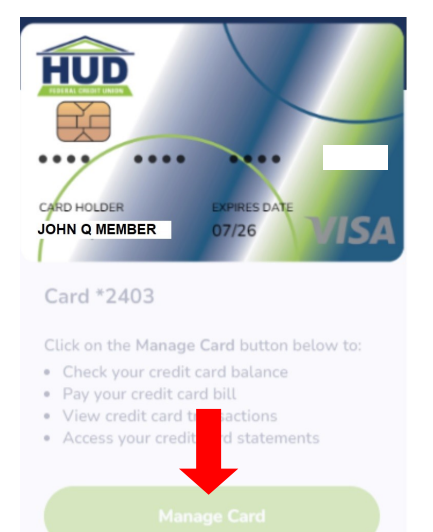

## **Step 4: Read and accept the Terms and Conditions**

### **ENROLL**

#### **Terms and Conditions**

**IMPORTANT, PLEASE READ CAREFULLY, THIS IS A LICENSE AGREEMENT** 

### **Terms and Conditions for Website Use**

These terms and conditions apply to all users ("you" or "your") of HUD Federal Credit Union cardholder website ("the Site") and you understand that by accessing this Site you agree to be bound by them. Please note that the products and services provided by HUD Federal Credit Union may be subject to separate terms and conditions.

Although we have taken all reasonable care to ensure that the information provided on this Site is accurate, we give no warranties of any kind,

### **Law Governing This Site**

e laws of the United States govern the use of this Site and these terms, and you agree that the courts of the United States of America shall ye jurisdiction on any matter or dispute in connection with or arising out of this Site and these terms and conditions.

I have reviewed and accept the Terms and Conditions.

#### **O** You must accept the Terms & Conditions to continue

CANCEL

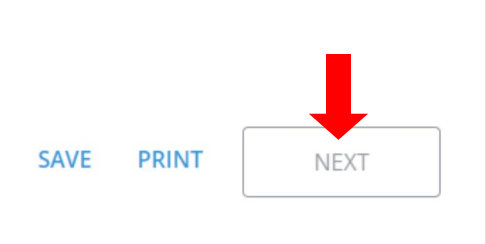

## Step 5: Complete the card information and verification process by entering personal information

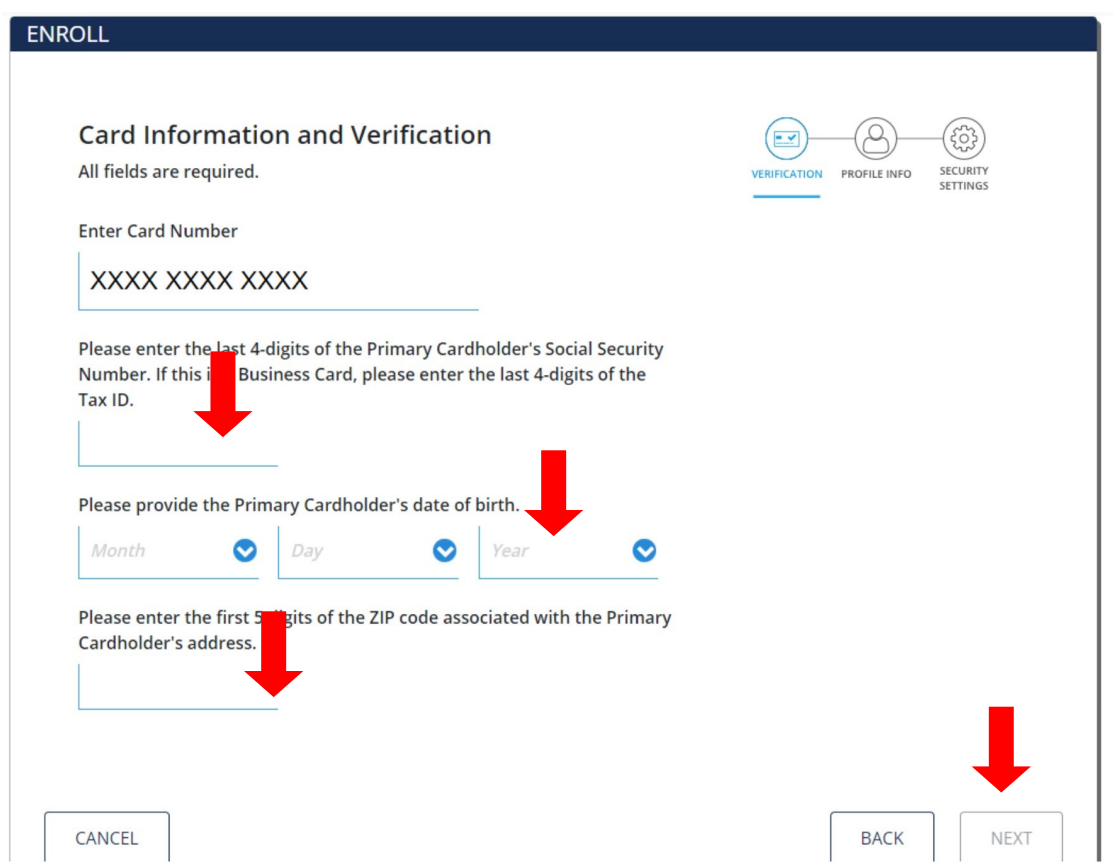

**Step 6:** Confirm profile information and set up security questions in order to help verify identity and submit.

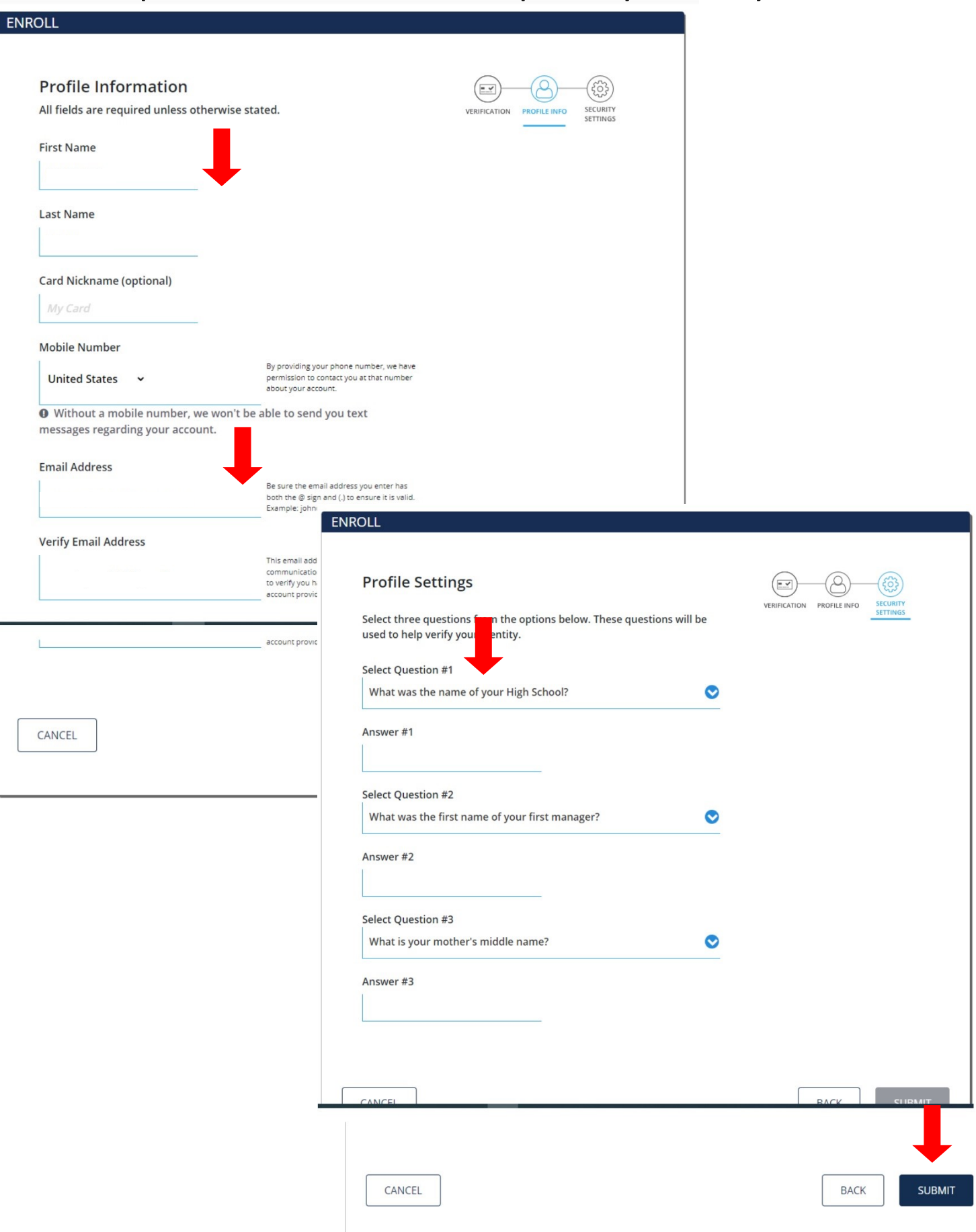

**Step 7:** Receive confirmation that you are enrolled and hit "OK" to be taken to your account summary page.

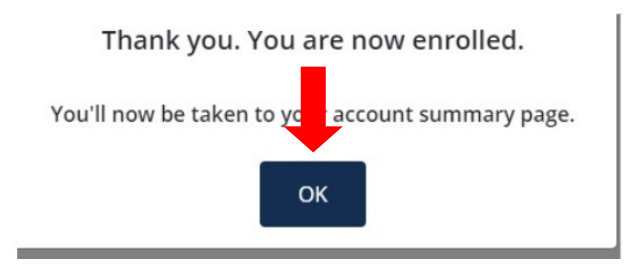

# **Step 7:** Enrollment is complete! View your account summary.

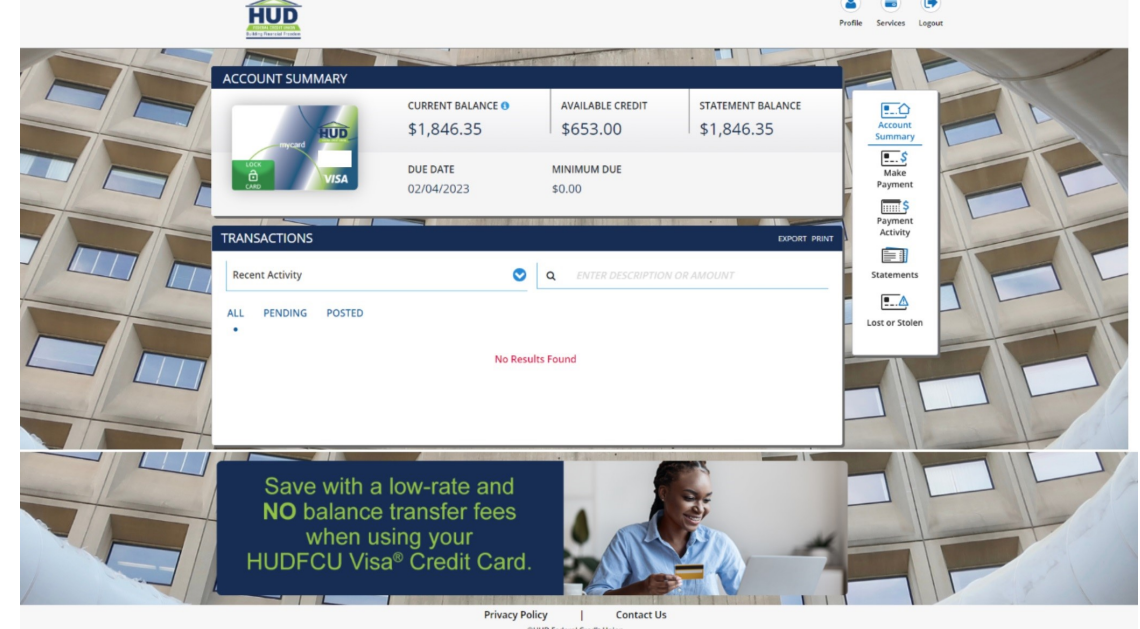

# **Have questions?**

## Call us at **202-863-2800** or email **admin@hudfcu.org**

\*HUD Federal Credit Union's Mobile Application is free of charge. Message and data rates may apply. Check with your mobile carrier.